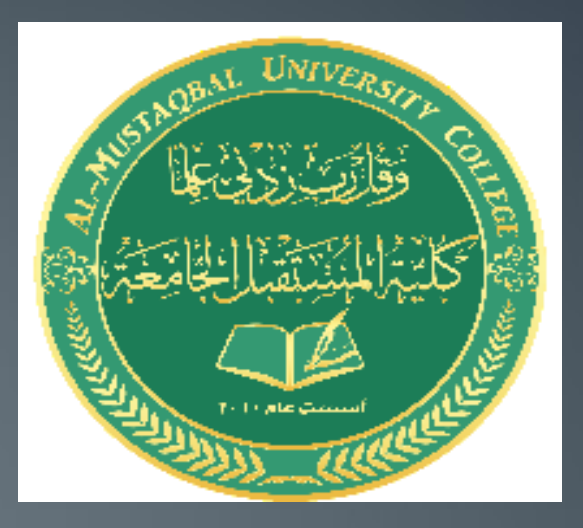

### **Automatic Aided Design**

## **"AUTOCAD "**

**Lecture One**

### مقدمة عن اوتوكاد

- اساسيات اوتوكاد
- كيفية تنصبب اوتوكاد
- تشغيل اوتوكاد لأول مرة
- استخدام الفأرة (الماوس) و لوحة المفاتيح

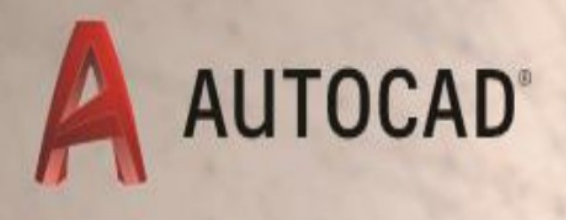

## LEARN ABOUT AUTOCAD

An Introduction to AutoCAD for Beginners

### What is CAD?

# Autodesk

- Computer Aided Drafting
- Autodesk is the most popular drawing program
- Many student versions available for free online at students.autodesk.com
	- o AutoCAD
	- o Architecture
	- o Mechanical
	- Revit
	- o Inventor
	- $\circ$  Civil
	- o MEP
	- $\circ$  etc.

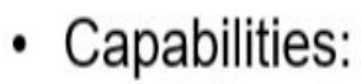

- $\circ$  2D line drawings
- 3D constructions
- Rendering
- Part Assemblies

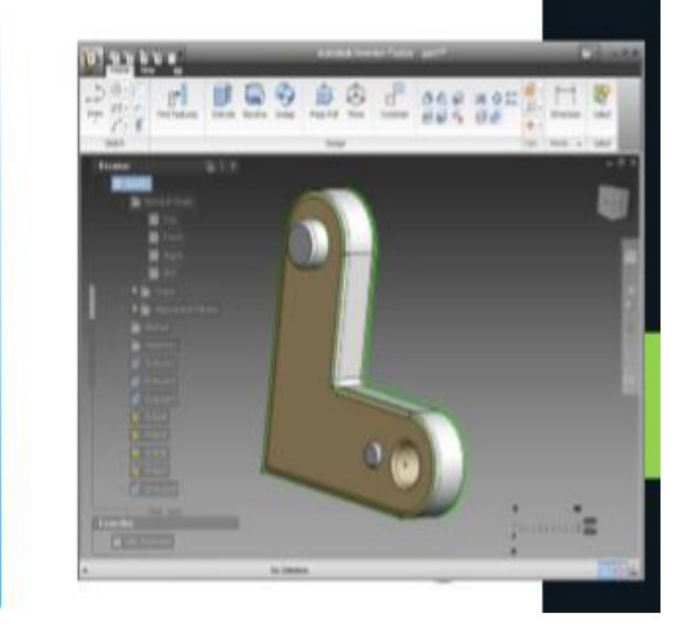

ما هو اوتوكاد؟ برنامج محوسب الأكثر شيوعا في مجال الرسم الهندسى تتوفر نسخ مجانية للطلبة في الرابط https://www.autodesk.com/ education/home

> قابليات اوتوكاد: رسم ثنائى الابعاد رسم ثلاثى الابعاد

ربط الأجزاء ببعضها ( التركيب)

#### **Install AutoCad**

- **AutoCad is on your computer? Do Nothing** 1.
- $2.$ You have an old version? Update

Versions 2016-2020 are close to each others

- No AutoCad on your computer? Yes: 3.
- Let a programmer to install it on your a. computer
- You install AutoCad from CD, Free Link, or  $\mathbf{b}$ . buy from internet

Installation steps are in the following slides

1. اوتوكاد موجود على حاسوبك ؟ اذن لا تفعل شيئا 2. لديك نسخة قديمة من اوتوكاد؟ قم بتحديثها النسخ الحديثة من اوتوكاد (2016– 2020 ) لديها خصائص متقاربة جدا 3. لم يتم تنصيب اوتوكاد على حاسوبك؟ نعم ... ا. استعن بمختص لتنصيب البرنامج ب. يمكنك تنصيب البرنامج بنفسك باستخدام قرص (سى دى) او من خلال الرابط المجاني أعلاه او من خلال شراءه من شبكة الانترنت

خطوات التنصيب في الواجهات التالية

تنصيب اوتوكاد على حاسوبك:

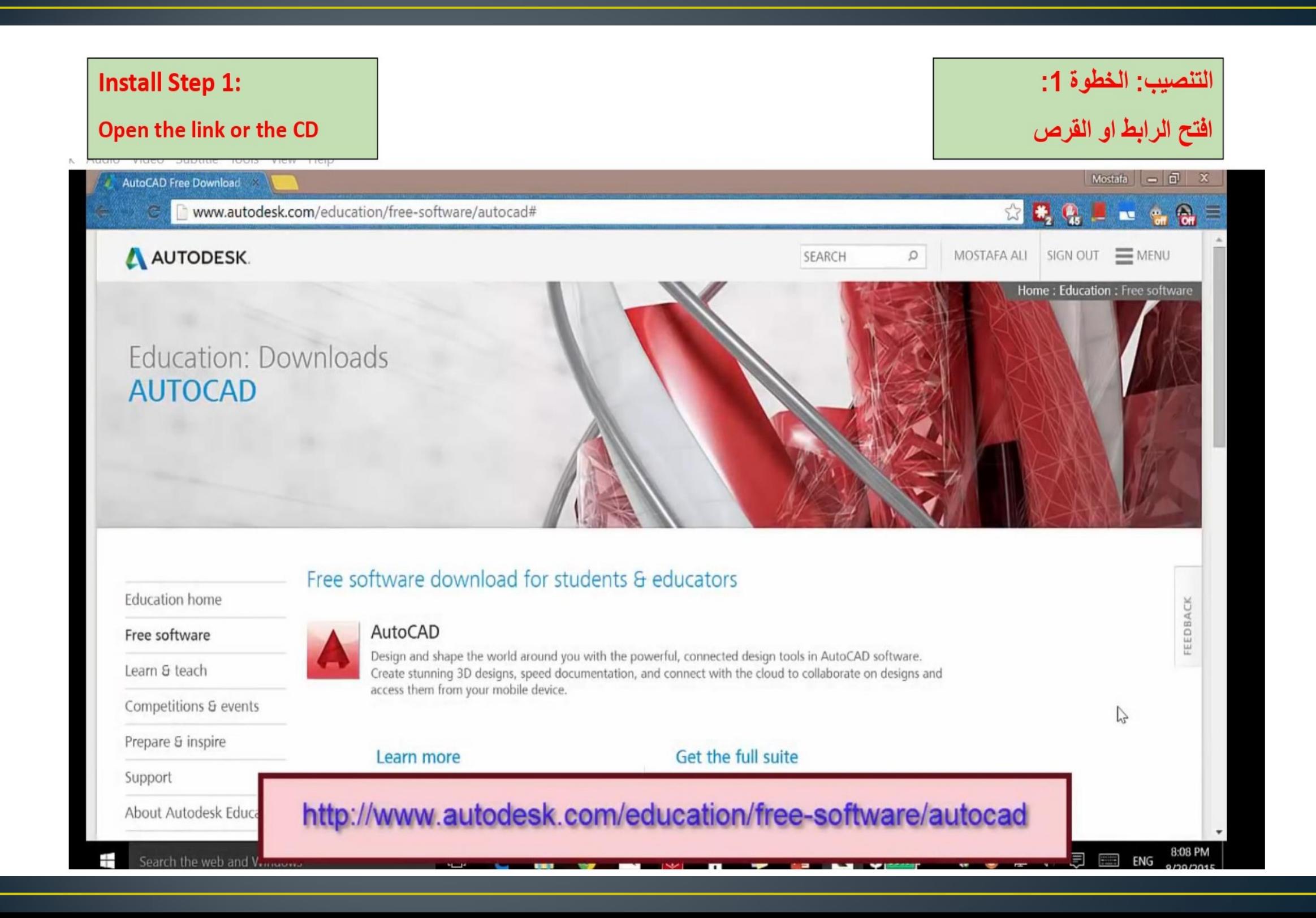

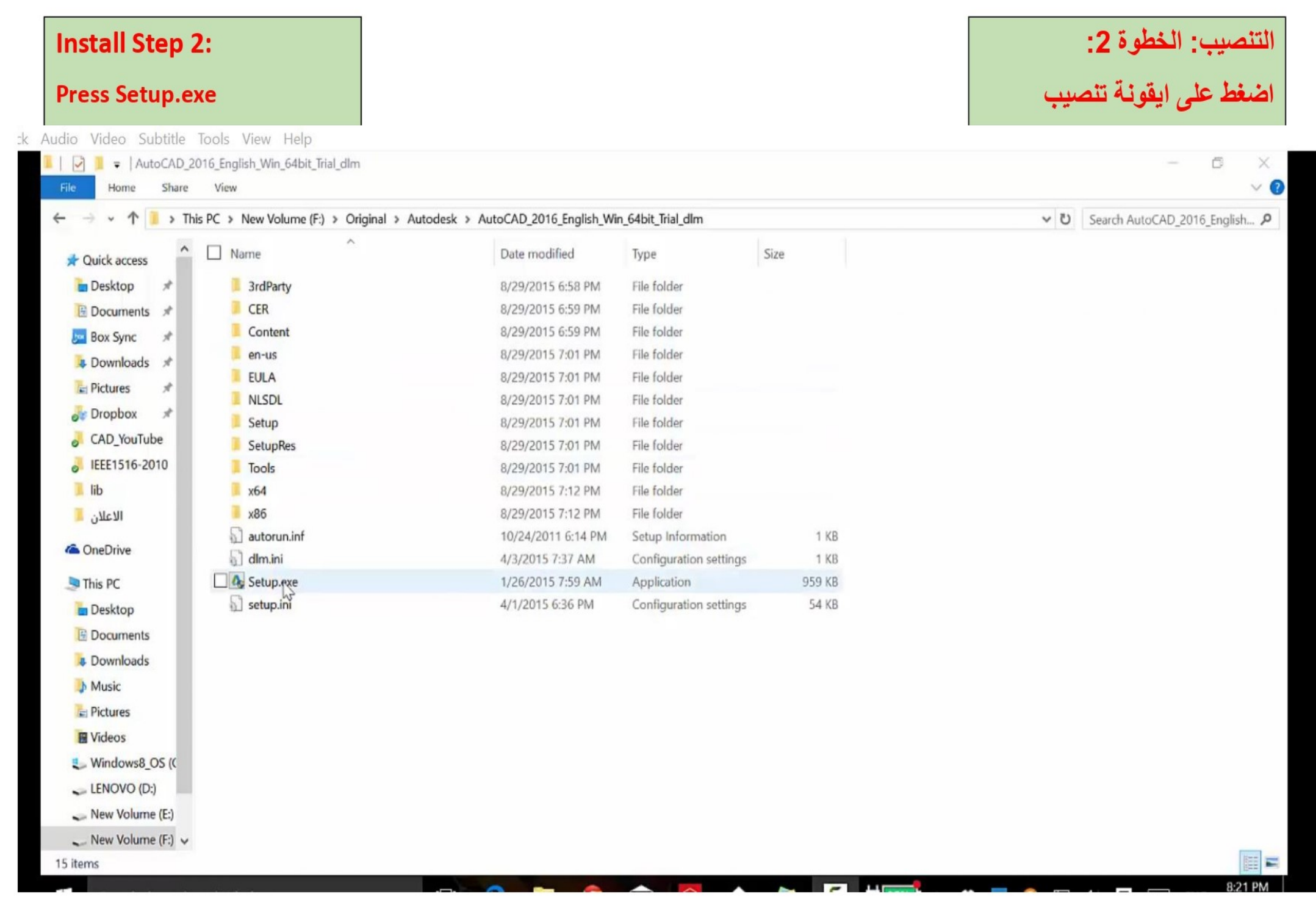

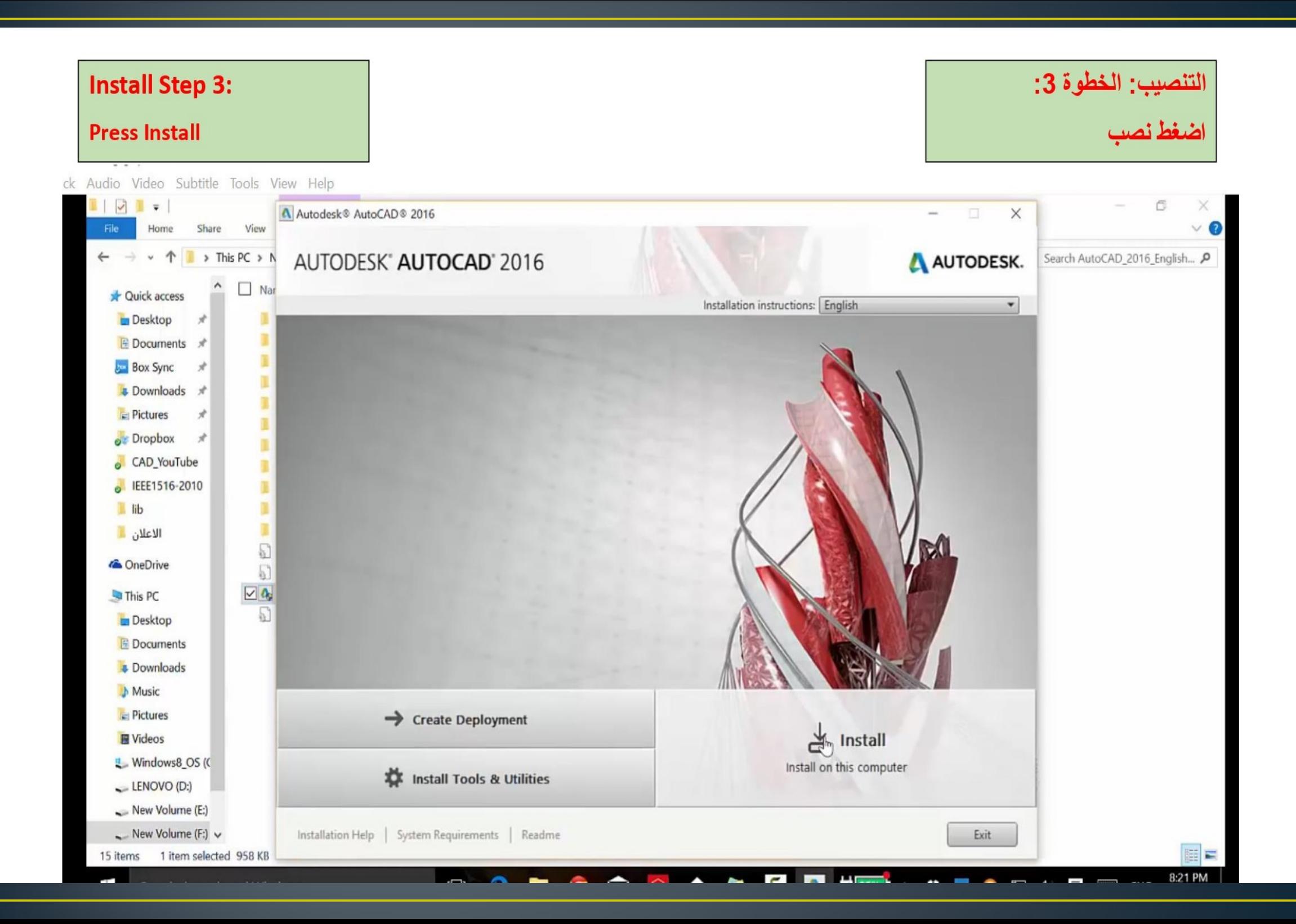

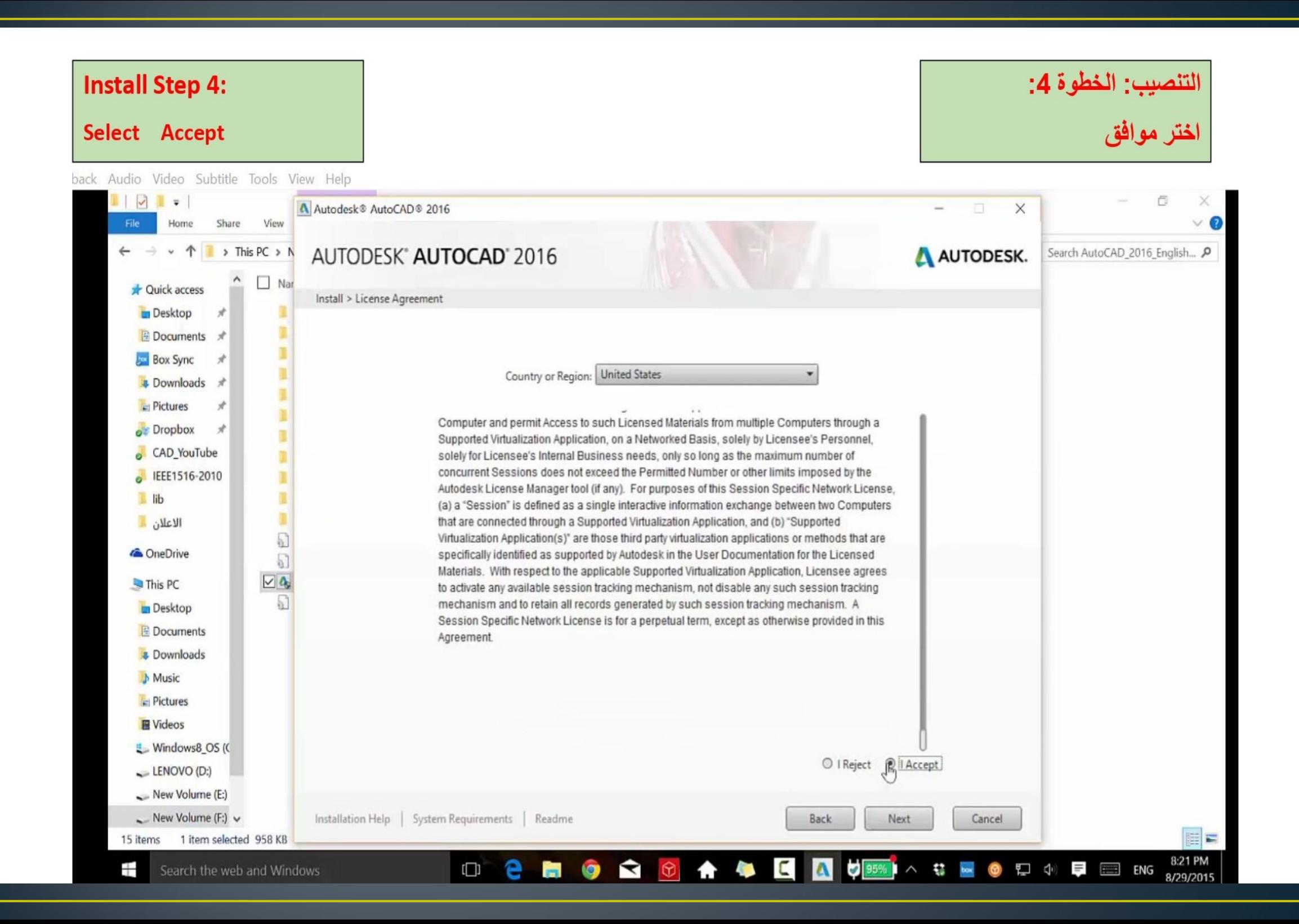

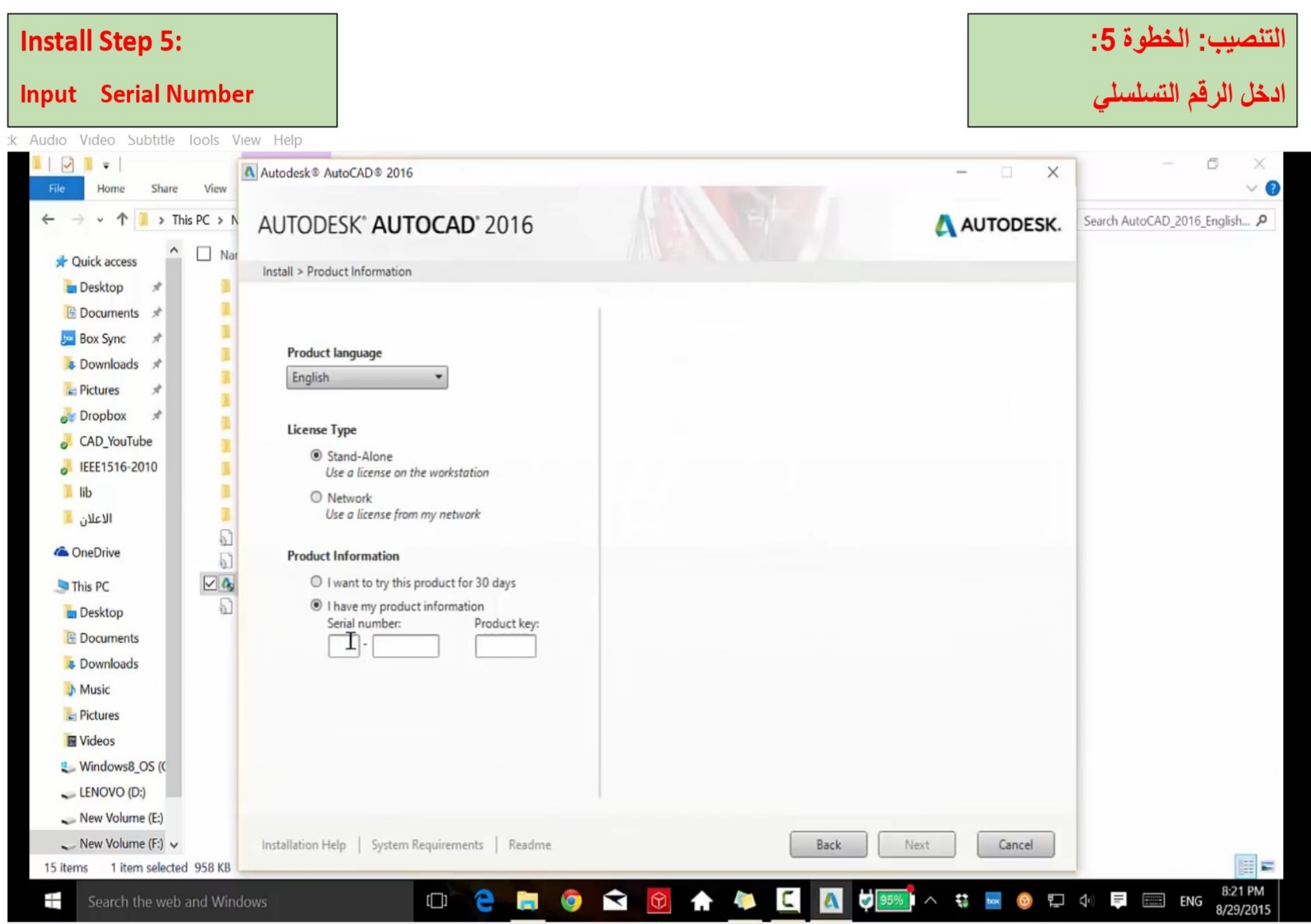

### **Install Step 6:**

#### **Select Autodesk**

# التنصيب: الخطوة 6:<br>اختر اوتوديسك

pack Audio Video Subtitle Tools View Help

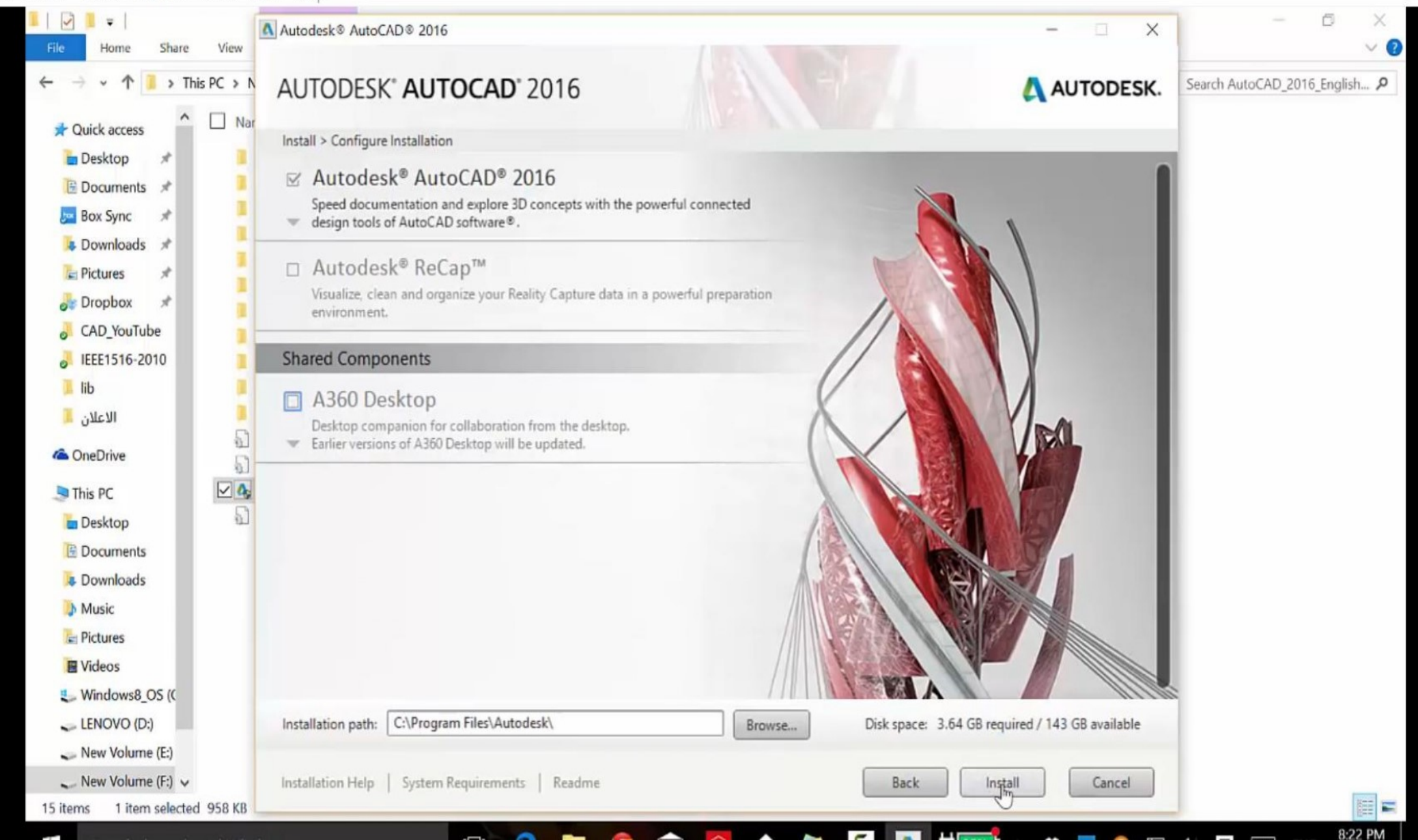

### **Install Step 7:**

#### **Wait until Completion of installation**

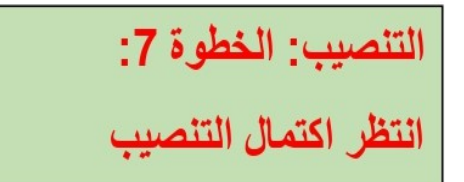

ck Audio Video Subtitle Tools View Help

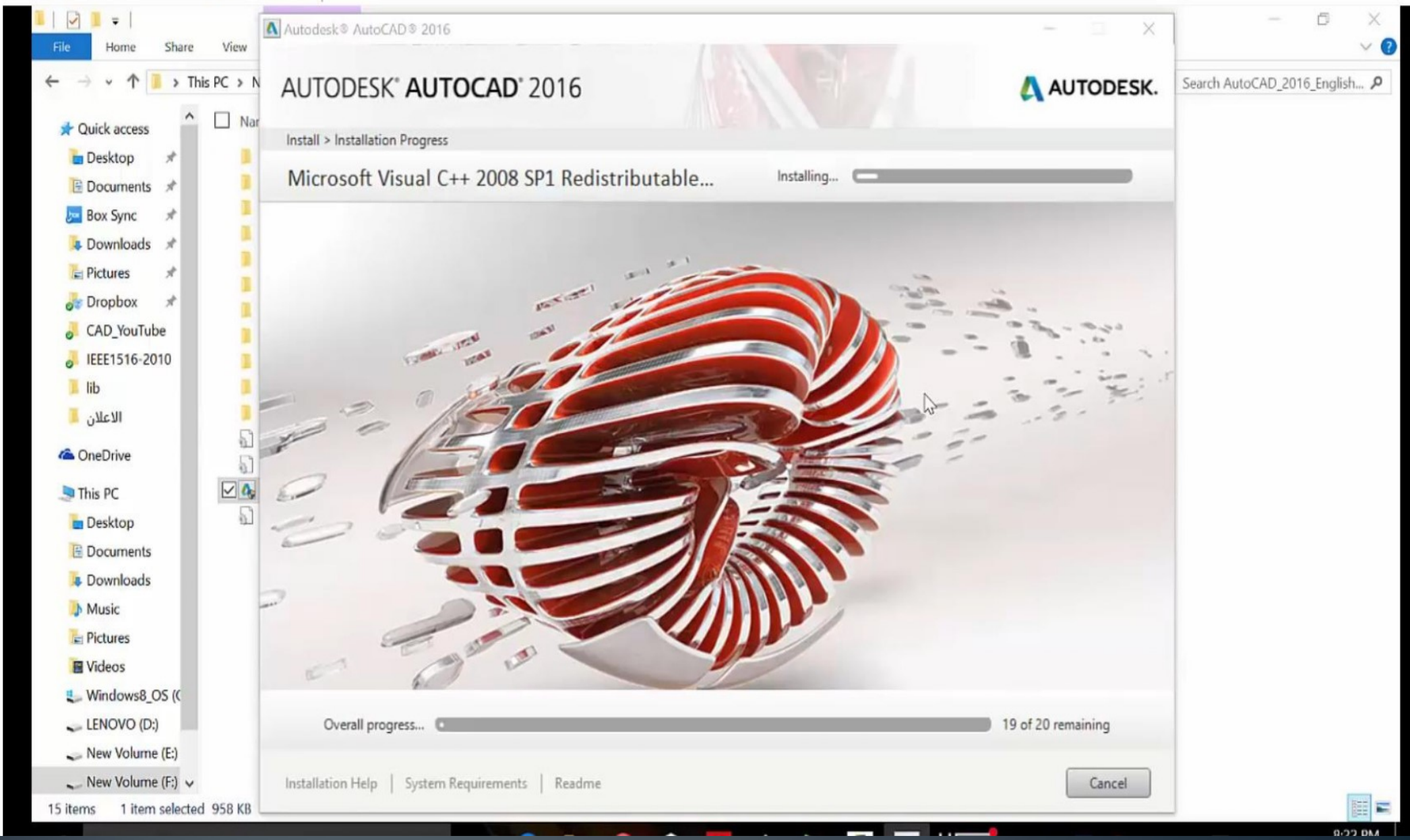

### **Install Step 8:**

#### **Press Launch Now**

# التنصيب: الخطوة 8:<br>اضغط اطلق الان

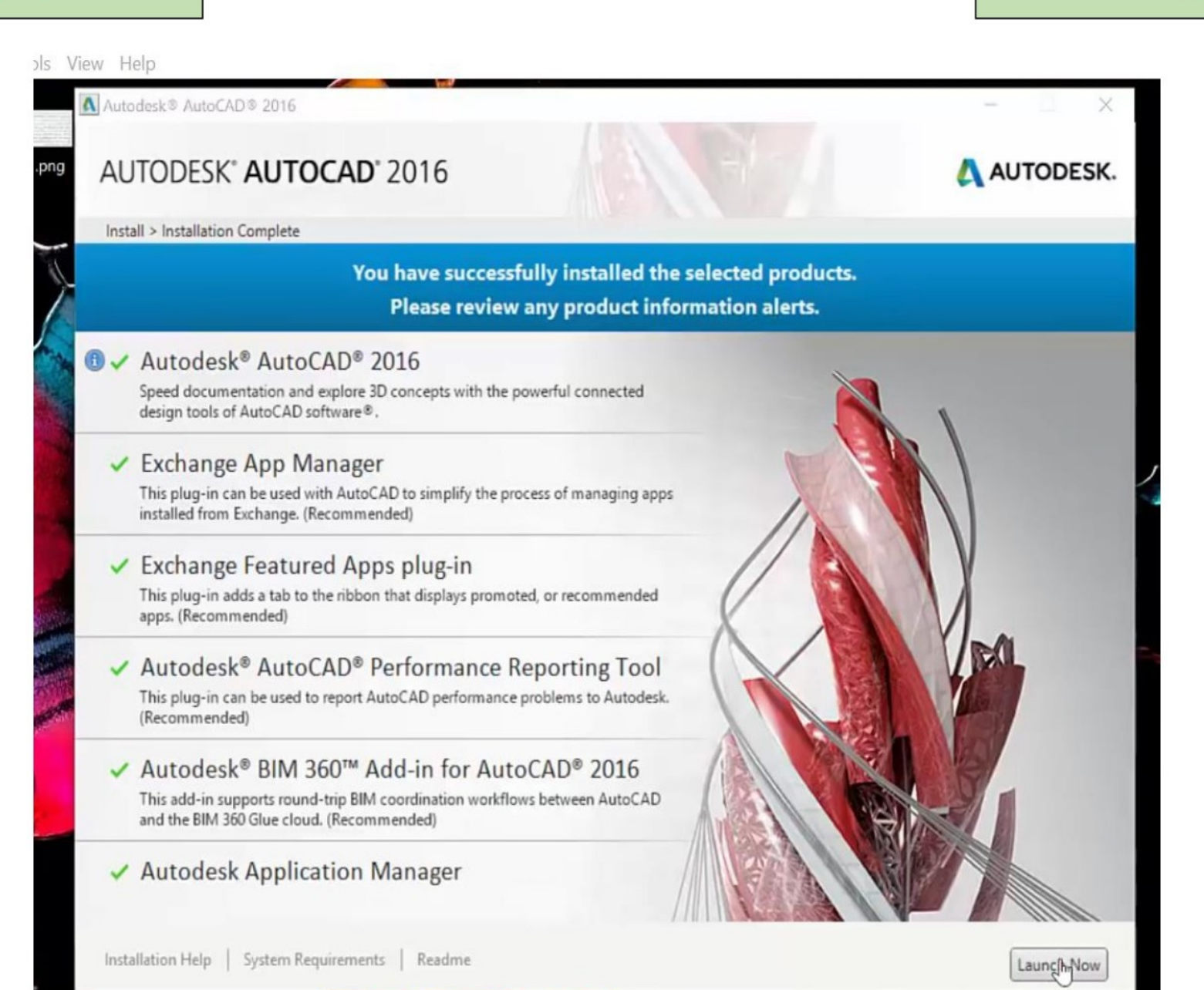

#### **Install Step 9:**

#### Restart you computer

Mp4 - VLC media player تعلم اوتوكاد 2016 - 1) المقدمة ا Media Playback Audio Video Subtitle Tools View Help

# التنصيب: الخطوة 9:<br>اعد تشغيل الحاسوب

印  $\times$  $\overline{\phantom{a}}$ 

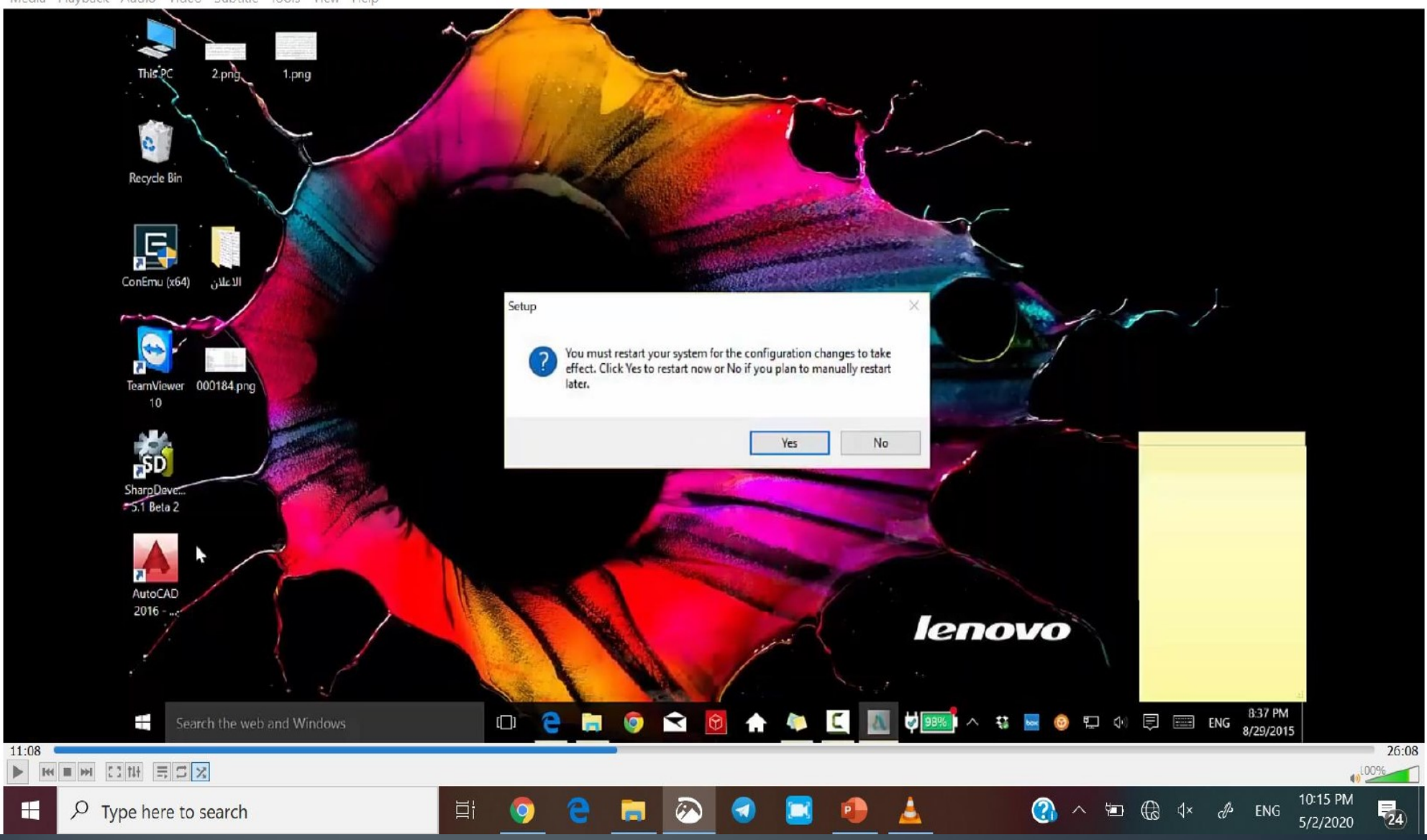

#### **Install Step 10:**

#### If you press on the icon of run you will get this interface

التنصيب: الخطوة 10:<br>عند الضغط على ايقونة التشغيل ستظهر لك هذه الواجهة

Mp4 - VLC media player تعلم اوتوكاد 2016 - 1) المقدمة المسلمين

Media Playback Audio Video Subtitle Tools View Help

**Ph** 2 Sign In  $ABB$  $X$   $Q$ ype a keyword or phrase Autodesk AutoCAD 2016 - STUDENT VERSION  $\Box$  $\overline{\phantom{a}}$ Performance Home Insert Annotate Parametric View Manage Output Add-ins A360 Express-Tools Featured-Apps BIM-360  $\mathbf{a}$ . E  $0 - 3 + 4 - 5$ \* M . B . R . P . T **THE R** Draw  $\sim$ Modify \* Annotation + Layers \* Block + Touch Start **Get Started Recent Documents Connect Data Extraction and Multileaders** Sample Sign In to A360 Last Opened Saturday, August 29, 2015<br>8:50:56 PM Access online services 巴 Sign In. **Floor Plan Sample** Send Feedback Last Opened Saturday, August 29, 2015 8:50:53 PM **Start Drawing** Help us improve our products **Send Feedback T**Templates  $\boldsymbol{\mathrm{v}}$ **Assembly Sample** 噌 Last Opened Saturday, August 29, 2015<br>8:50:05 PM Open Files... Open a Sheet Set... Get More Templates Online Explore Sample Drawings... LEARN 8 **CREATE** 0 2 8 0 3 1 1 2 302 PM Search the web and Windows Ŧ  $11:30$  $26:08$ > M M M M M H S X 100% 10:20 PM  $\widehat{\omega}$ A ĸ  $\varphi$  Type here to search 卧  $\overline{\overline{P}}_{24}$  $\mathbf{Q}$  $\blacksquare$  $5/2/2020$ 

 $\Box$  $\times$ 

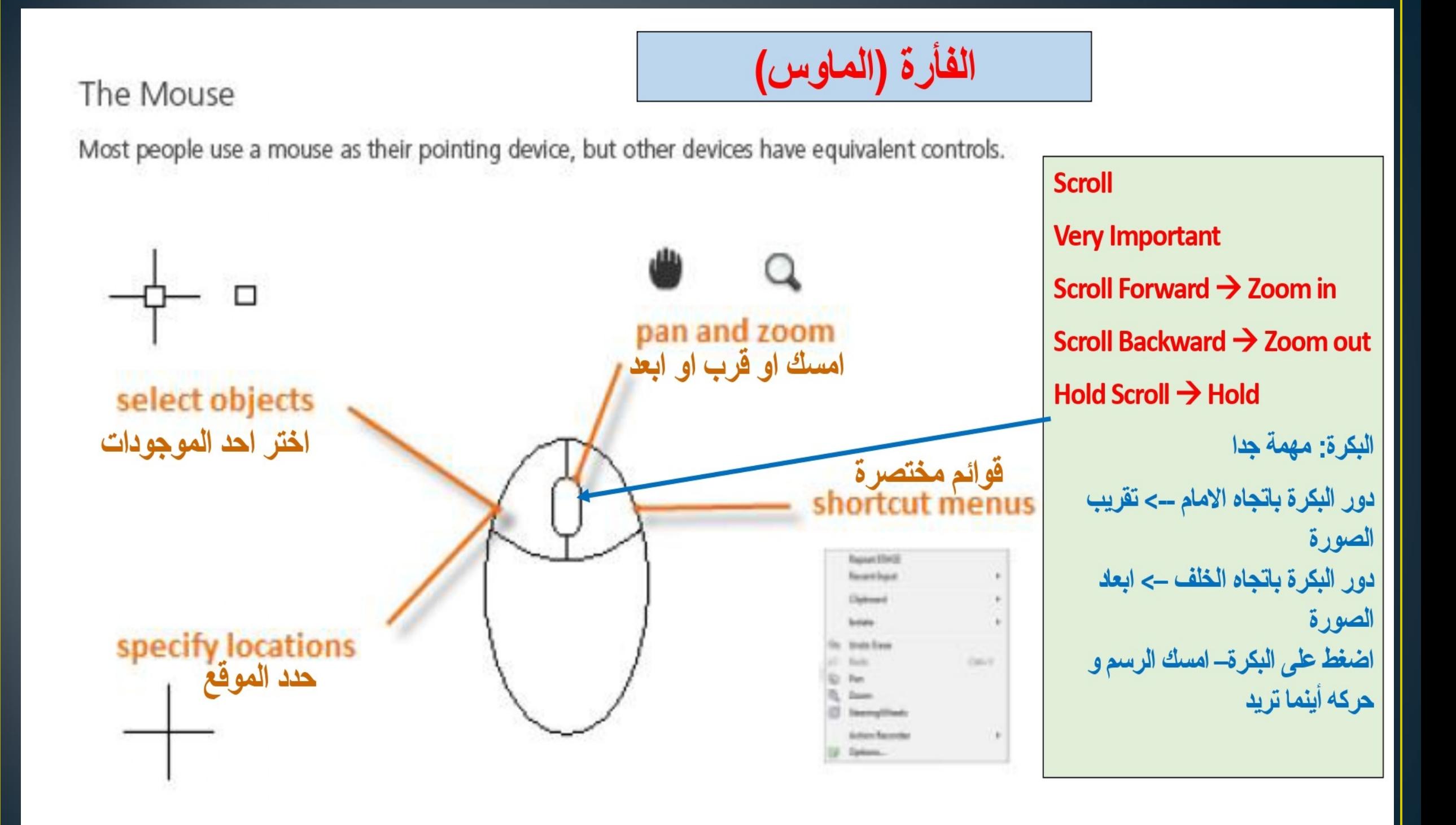

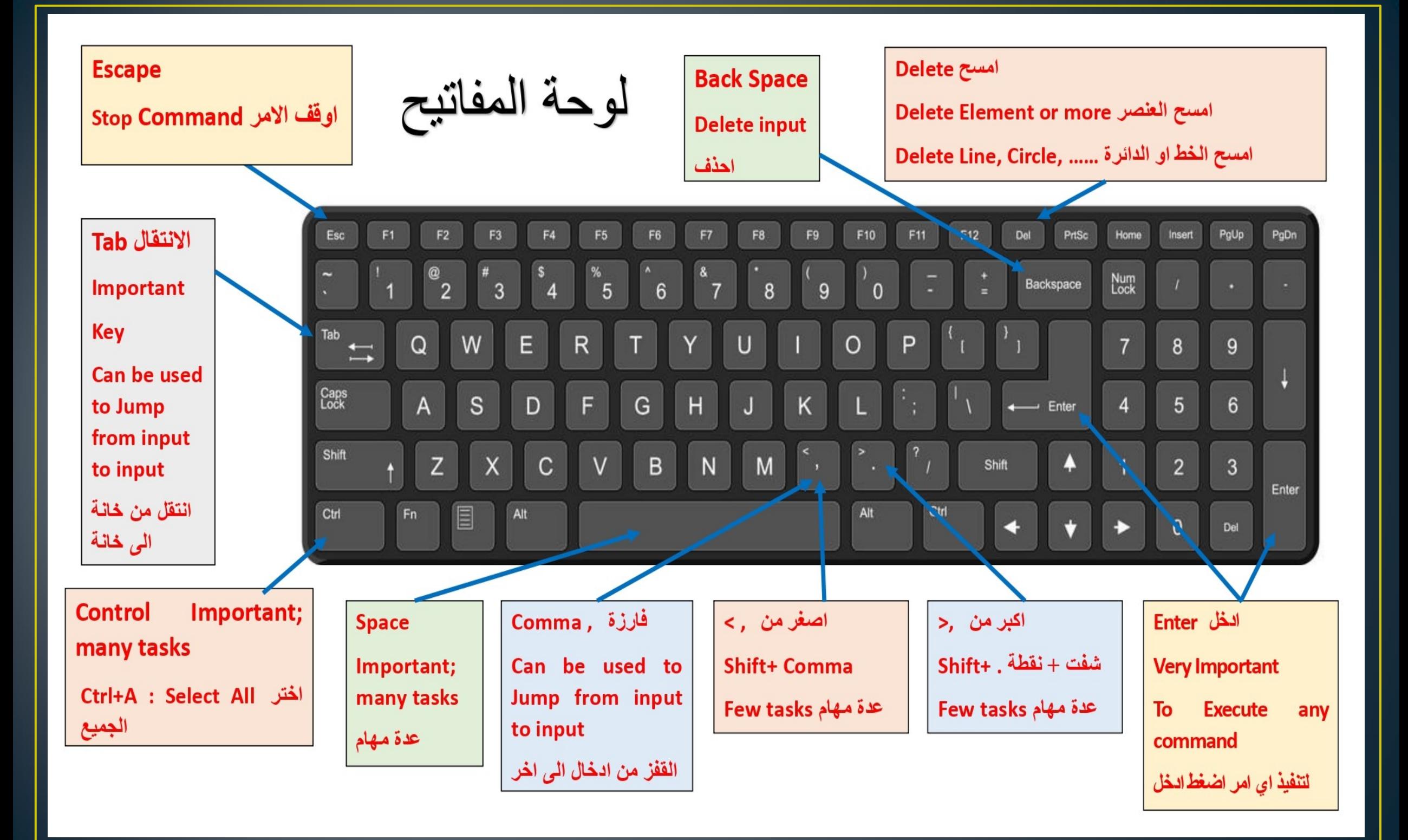

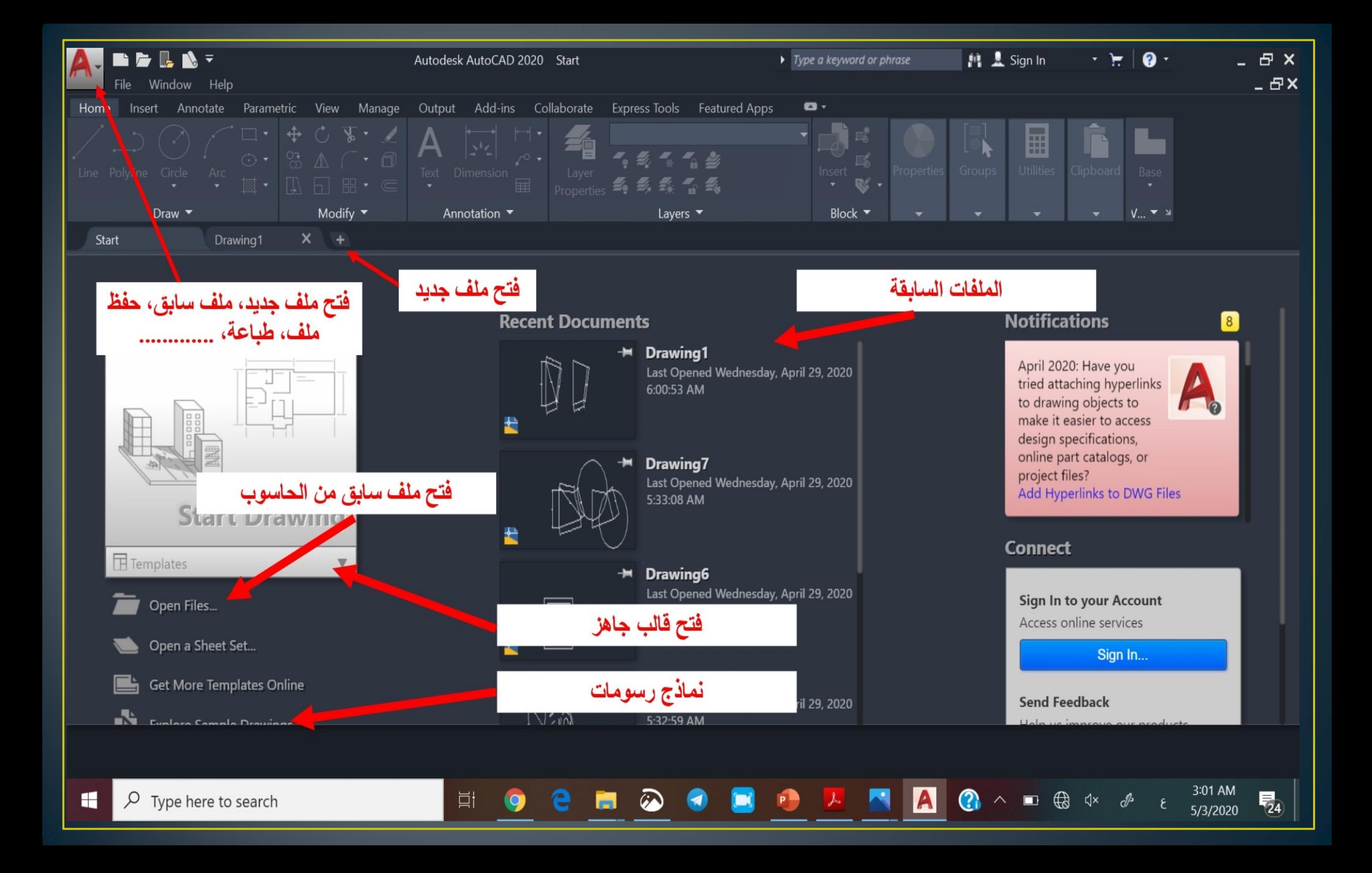

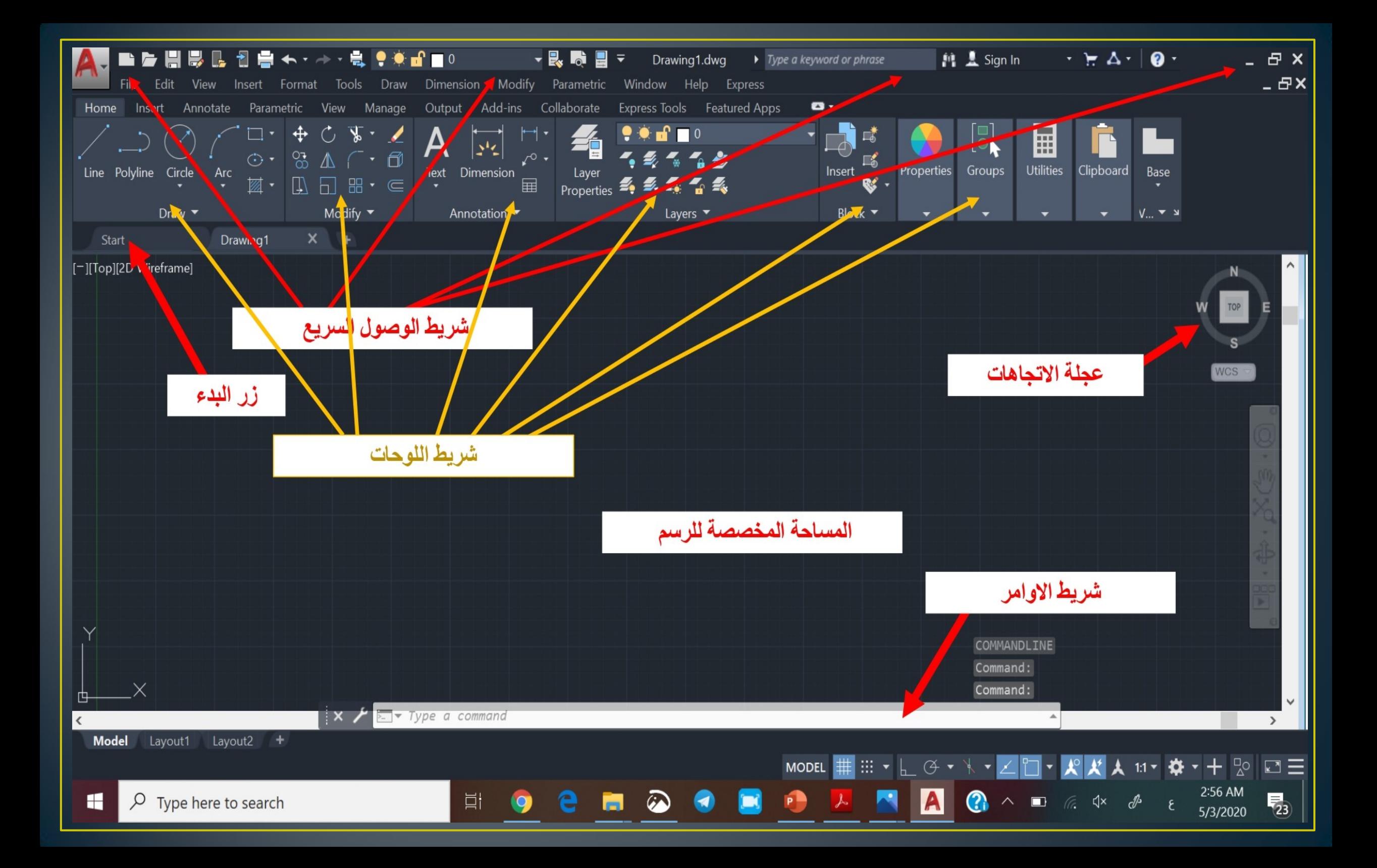

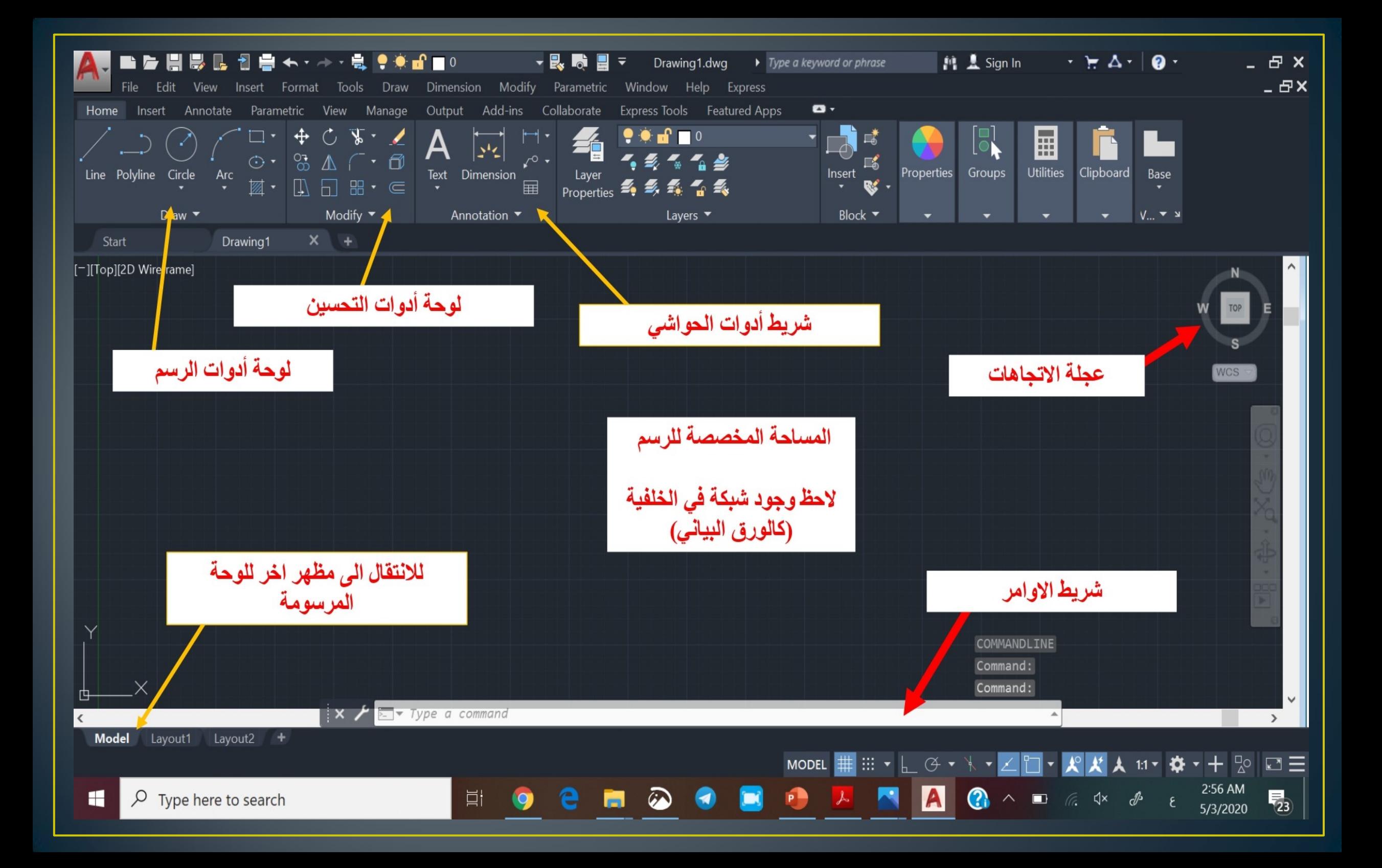

### Remarks

الوحدات **The Units: No UNITS are required in AutoCad** الاوتوكاد لا يهتم بالوحدات و على المستخدم ان يقرر وحدات القياس التي يستخدمها و لكن يجب توحيد الوحدة المستخدمة في الرسم الواحد

The Scale: مقياس الرسم The suitable and common Scale is 1:1 مقياس الرسم المناسب و السائد في الاوتوكاد هو 1:1 هذا المقياس يكون اثناء الرسم و لكن يمكن استخدام مقياس الرسم المناسب للطباعة و حسب حجم ورق الطباعة